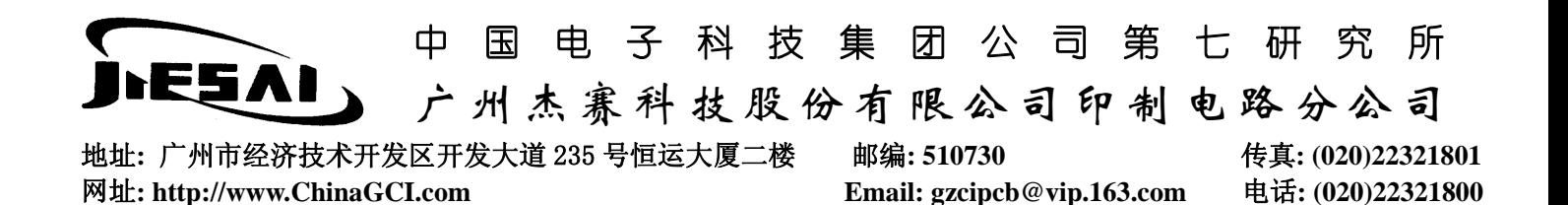

## CorelDraw→Gerber

LA 导出到 Office...

发送到(D)

囹

ቄ

- 一、将 CorelDraw 文件转换为 HPGL 绘图仪文件(\*.plt):
- 1、在 CorelDraw 主菜单中选择"文件"项,再在"文件"菜单中选择"打开"项,将 CorelDraw 文件(\*.cdr)读 入, 见图一。

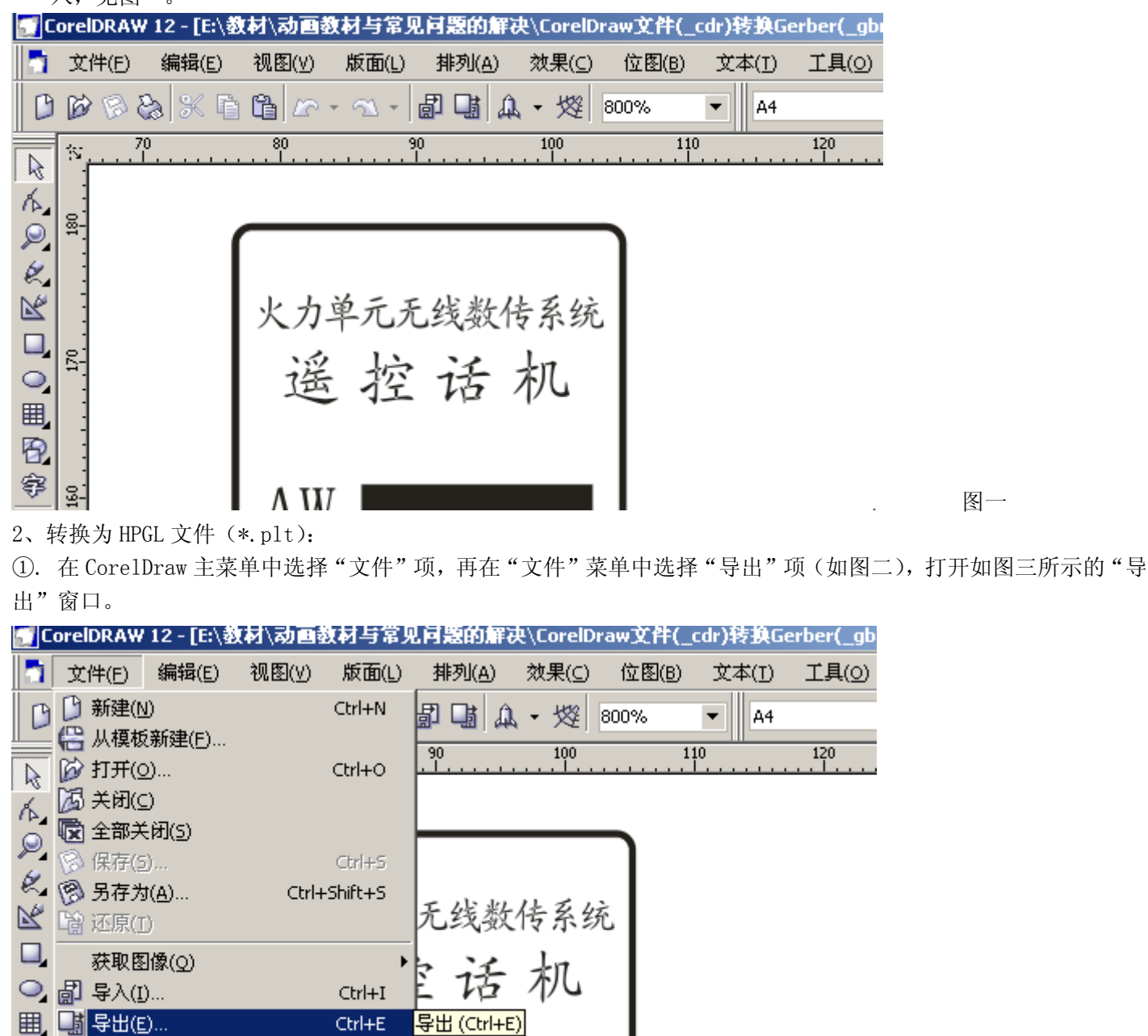

图二

②. 在如图三所示的"导出"窗口中选择"保存类型"为"HPGL Plotter File(PLT)", "文件名"方框中输入存盘 文件名(\*.plt)及其路径,然后单击"导出",出现"HPGL 导出"窗口(图四)。

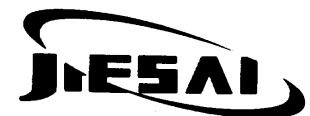

## 中国电子科技集团公司第七研究所

广州杰赛科技股份有限公司印制电路分公司

地址**:** 广州市经济技术开发区开发大道 235 号恒运大厦二楼邮编**: 510730** 传真**: (020)22321801**  网址**: http://www.ChinaGCI.com Email: gzcipcb@vip.163.com** 电话**: (020)22321800** 

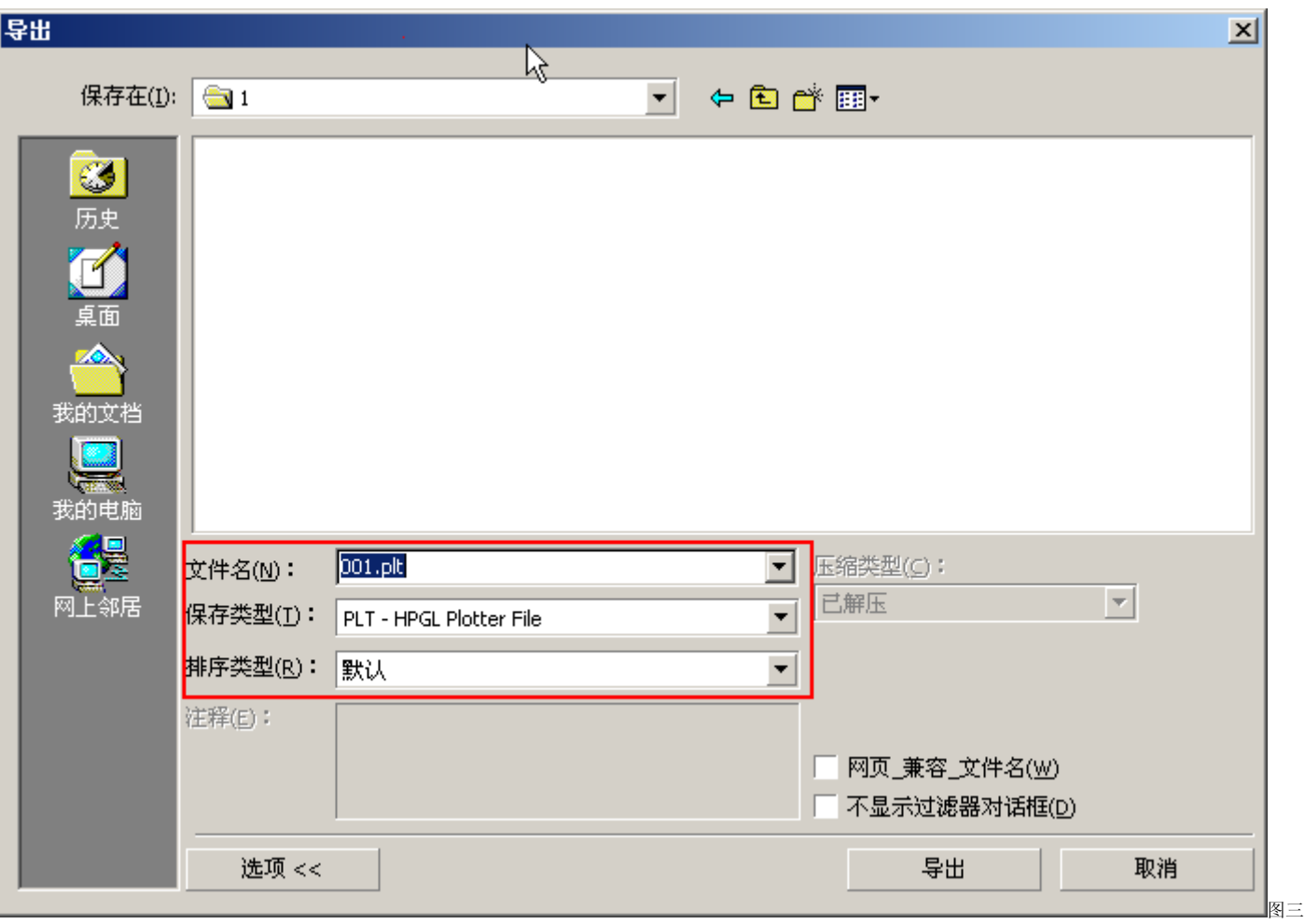

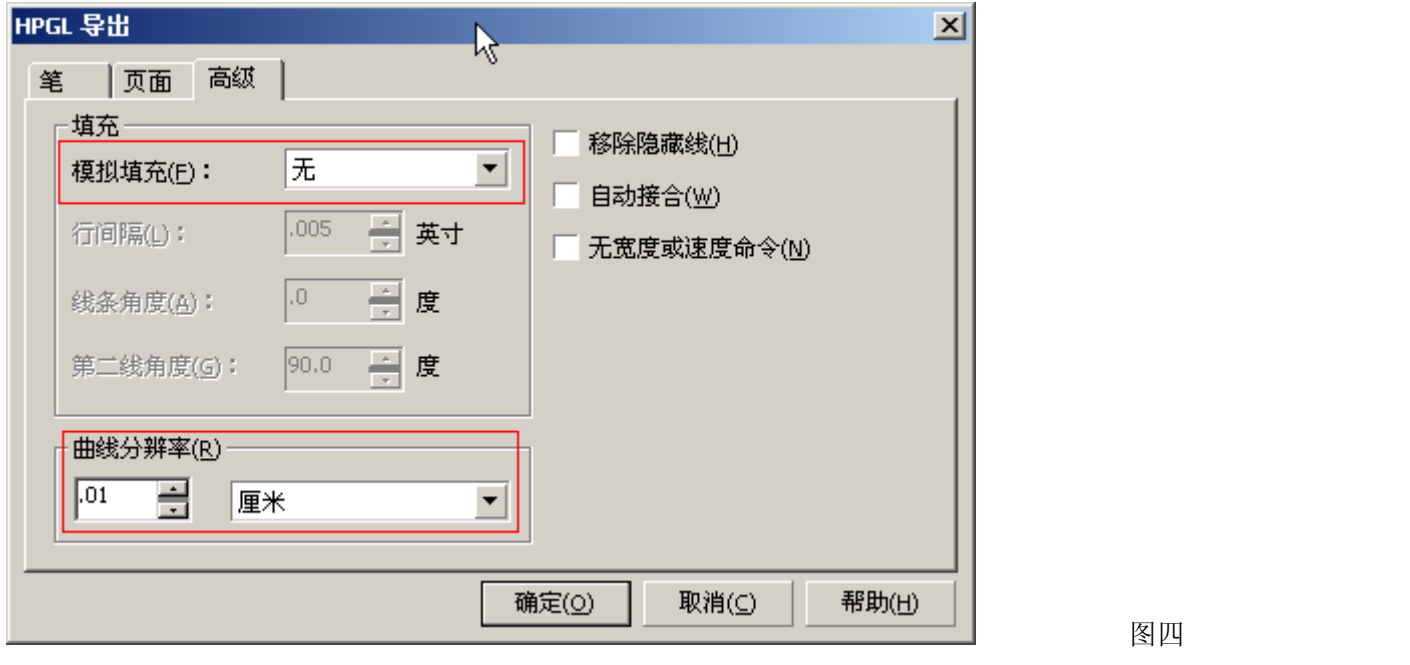

3. 在"HPGL 导出"对话框中选择"高级"项,将其中"模拟填充"项设置为"无","曲线分辨率"调为最小,然 后单击"确定"存盘。

3、退出 CorelDraw.

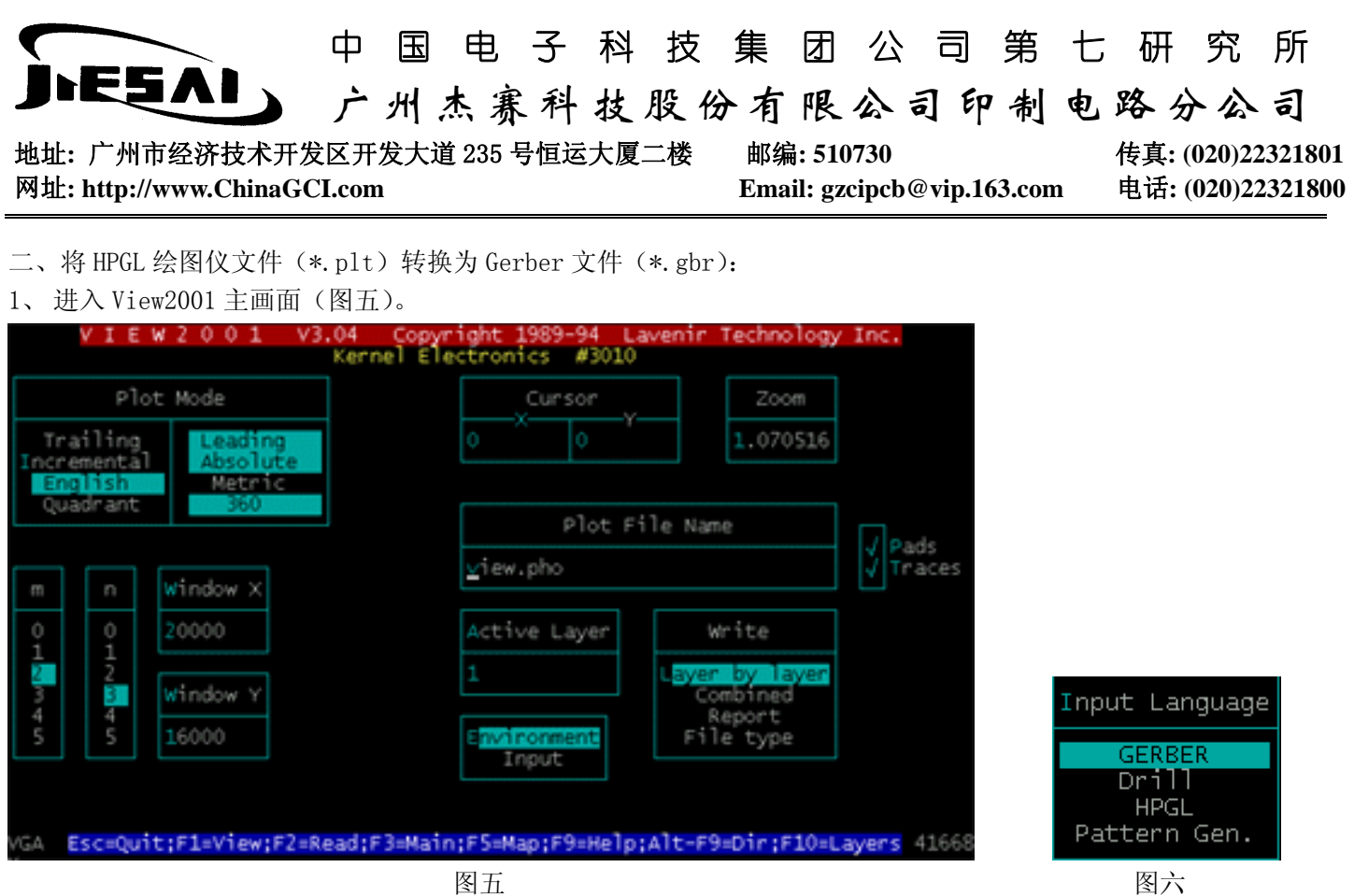

2、在 View2001 中主读入\*.plt 文件:

①.在 View2001 主画面中,用光标选择"Input"项,出现"Input Language"菜单(图六),在"Input Language" 菜单中选择"HPGL"项,然后在"HPGL Options"对话框中选择"OK"。

②.在 View2001 主画面中的"Plot File Name"项中输入文件名及其路径;

- ③.按"F4"键读入该文件。
- 3、填充轮括线图型:

①. 按"F5"键进入"Dcode Mapping(D 码绘图菜单)"操作界面,见图七。

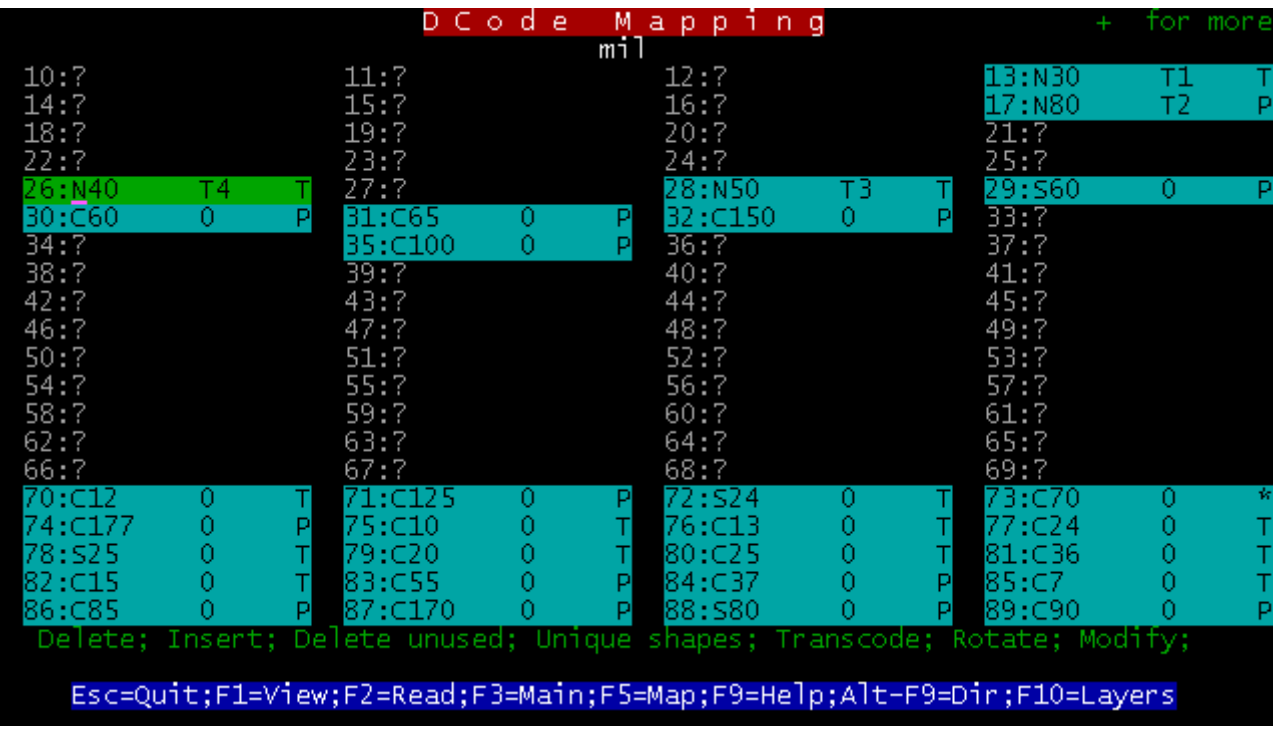

图七

中国电子科技集团公司第七研究所 ESAI. 广州杰赛科技股份有限公司印制电路分公司 地址**:** 广州市经济技术开发区开发大道 235 号恒运大厦二楼邮编**: 510730** 传真**: (020)22321801**  网址**: http://www.ChinaGCI.com Email: gzcipcb@vip.163.com** 电话**: (020)22321800** 

②. 将所有用到的 D 码(标为兰色底色)改为 F 型。

③.按"F1"键返回显示界面。

④.然后按"Ctrl"+"W"将所有图型限制在窗口内。

⑤.按"Alt"+"F7"进入"Special Modules(特殊模块菜单)",然后在"Special Modules(特殊模块菜单)"中 选择"copper Pouring"项,出现如图八所示的"填铜菜单"界面。

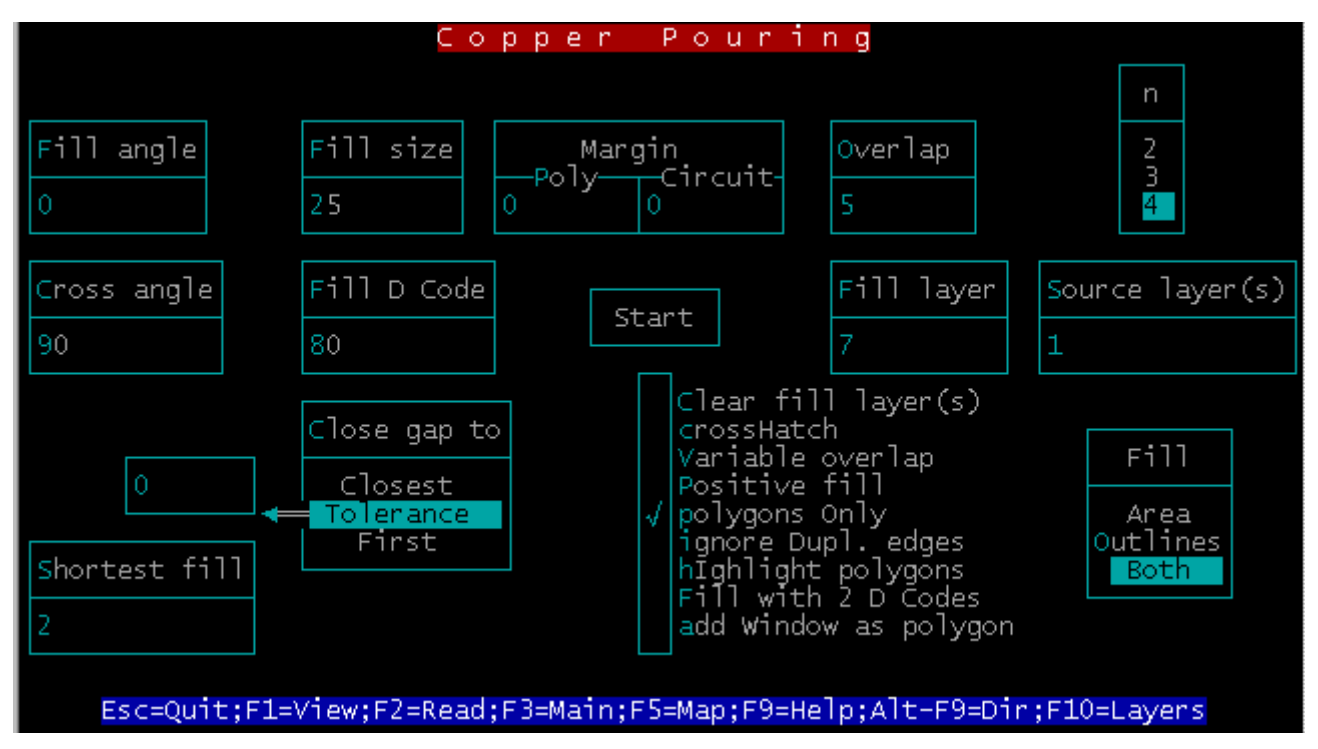

⑥."copper Pouring"操作界面下的参数设置如下:

Fill angle=0 Fill size=1 Margin-Ploy=0 Margin-Circuit=0 Overlap=0  $n=4$ Cross angle=90 Fill D Code=30 Fill layer=1 Source  $layer(s)=1$ Close gap to=Tolerance Shortest fill=0 Clear fill layer(s)= $\sqrt{ }$ ignore Dupl.edges=√ Fill=Both

图八

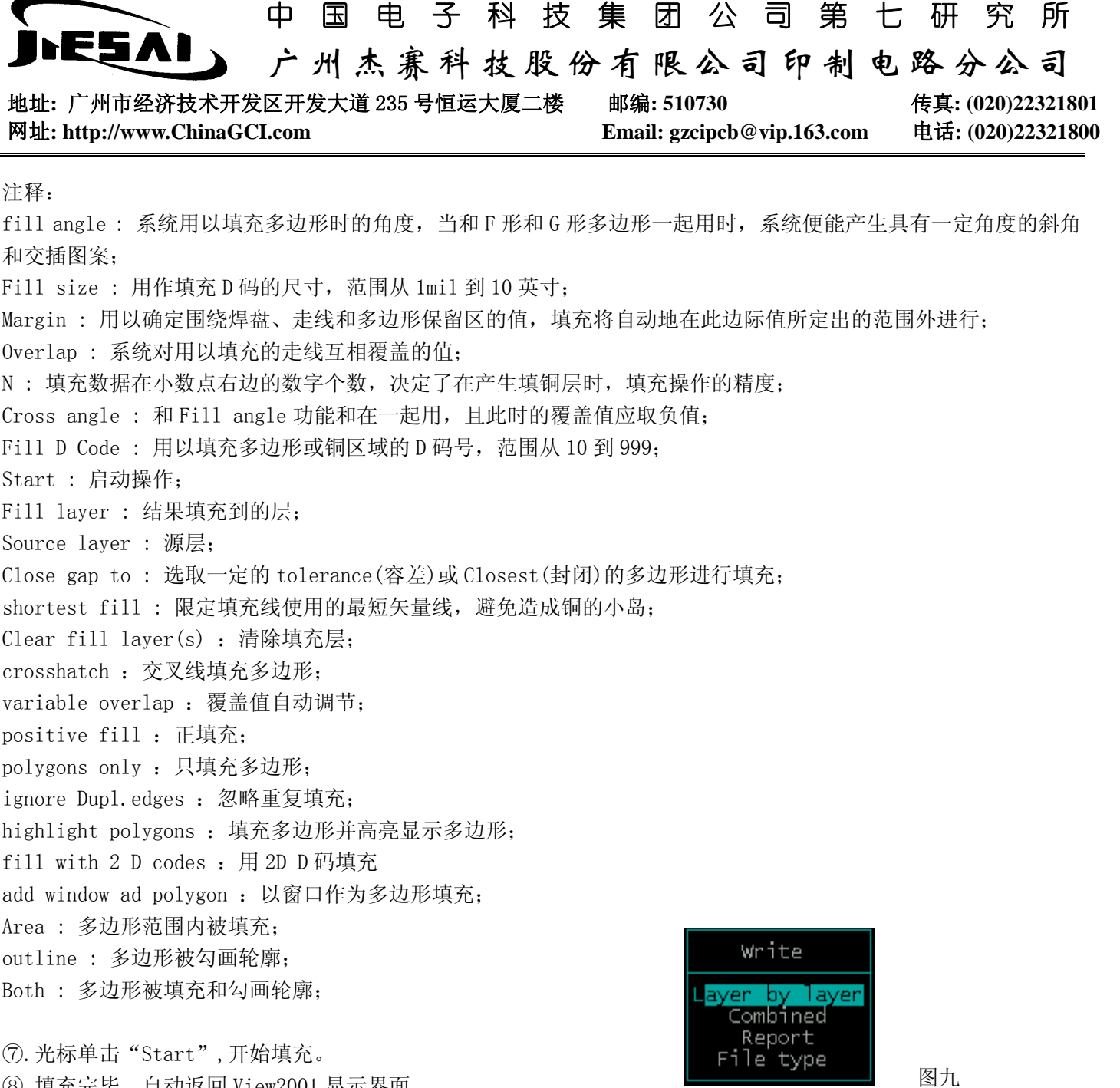

⑧.填充完毕,自动返回 View2001 显示界面。

4、文件存为 Gerber 格式:

①.按"F5"键进入"Dcode Mapping(D 码绘图菜单)"操作界面,图七,将所有"F"型 D 码改为"C1"; ②.在主界面的"Plot File Name"项目中填入存盘文件名及其路径。

③.在"Write"菜单(图九)中选择"File type"项,然后在"File type"菜单中选择"Gerber Extended"项目, 将其 Gerber 保存为自带光圈的 Gerber 文件。

④.在"Write"菜单中选择"Combined"项,然后在"Write with origin at"菜单中选择"(0,0)"项,存盘退 出。

注意: 在 CorelDraw 中, 文件一般需要将其"转换为曲线", 如图十。

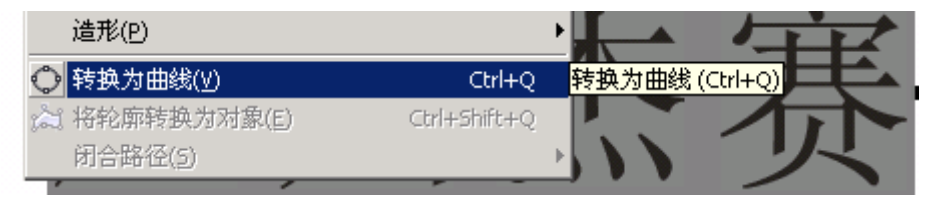

图十